# Ex 1: Instalando o Plone

Como instalar o Plone no Ubuntu 12.04

### 0. Pré-requisitos

Para instalar o Plone (4.2 ou 4.3), precisamos antes instalar as seguintes bibliotecas:

- $\bullet$  libz (dev)
- libjpeg (dev)
- readline (dev)
- libssl or openssl (dev)
- $\text{libxm12} > = 2.7.8 \text{ (dev)}$
- $\cdot$  libxslt  $\ge$  1.1.26

No Ubuntu, podemos fazer isso a utilizando o seguinte comando:

*sudo apt-get install build-essential libssl-dev libxml2-dev libxslt1-dev libbz2-dev zlib1g-dev python-setuptools python-dev*

### 1. Baixando o Plone

Acesse plone.org e baixe a última versão do instalador unificado (Unified Installer) do Plone.

Descompacte dentro da pasta **~/Downloads/Plone-4.X.X-UnifiedInstaller**.

### 2. Instalando o Plone

Para instalar o Plone, dentro da pasta **~/Downloads/Plone-4.X.X-UnifiedInstaller**, utilize o seguinte comando:

*./install.sh --target=/home/ubuntu/Plone/ --password=senha1 --instance=treinamento zeo*

### 3. Iniciando o Plone

Para iniciar o Plone, basta ir à pasta onde foi instalada a instância (no exemplo, utilize o comando *cd ~/Plone/treinamento/*) e executar os seguintes passos:

1. Iniciar o zeoserver\*:

./bin/zeoserver start

2. Iniciar o cliente:

./bin/client1 fg

\* O Zeoserver é responsável por tratar as requisições ao banco de dados ZODB. Ele permite que vários clientes Zope possam acessar o banco de dados ao mesmo tempo.

Por padrão, nossa instância será iniciada na porta 8080. O Zope estará pronto quando aparecer a seguinte mensagem no terminal:

*2014-06-26 23:21:57 INFO Zope Ready to handle requests*

#### 4. Para Testar

Em seu navegador, acesse [http://localhost:8080,](http://localhost:8080/) você vai ver a seguinte tela:

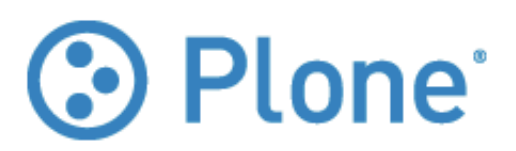

## Plone is up and running.

Your Plone site has not been added yet:

Create a new Plone site

Zope Management Interface - low-level technical configuration.

For documentation, add-ons, support, community, visit plone.org.

Para criar um Plone site, clique em no botão **Create a new Plone site**, insira as credenciais do admin (no nosso exemplo **admin** | **senha1**).

No formulário **Create a Plone site**, mude o Identificador do site de **Plone** para **site1**, e deixe os outros campos como estão. Clique em **Create Plone Site**.

### Considerações Finais

Ao final desse exercício, você terá o Plone rodando em sua máquina com um site já criado.